# <span id="page-0-0"></span>**Guide de l'utilisateur du Téléchargeur Roku Channel de CleverGet**

Produit : [http://www.cleverget.com/fr/roku-channel-downloader/](http://www.cleverget.com/fr/roku-channel-downloader/?guide)

Téléchargement : [https://www.cleverget.com/fr/downloads/cleverget.html](https://www.cleverget.com/fr/downloads/cleverget.html?guide)

Guide de l'utilisateur : [https://www.cleverget.com/fr/user-guide/roku-channel-downloader.html](https://www.cleverget.com/fr/user-guide/roku-channel-downloader.html?guide)

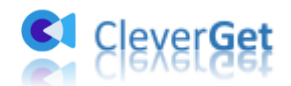

.<br>1919 - Jane Lance Jane Lance Jane Lance Jane Lance Jane Lance Jane Lance Jane Lance Jane Lance Jane Lance

### **SOMMAIRE**

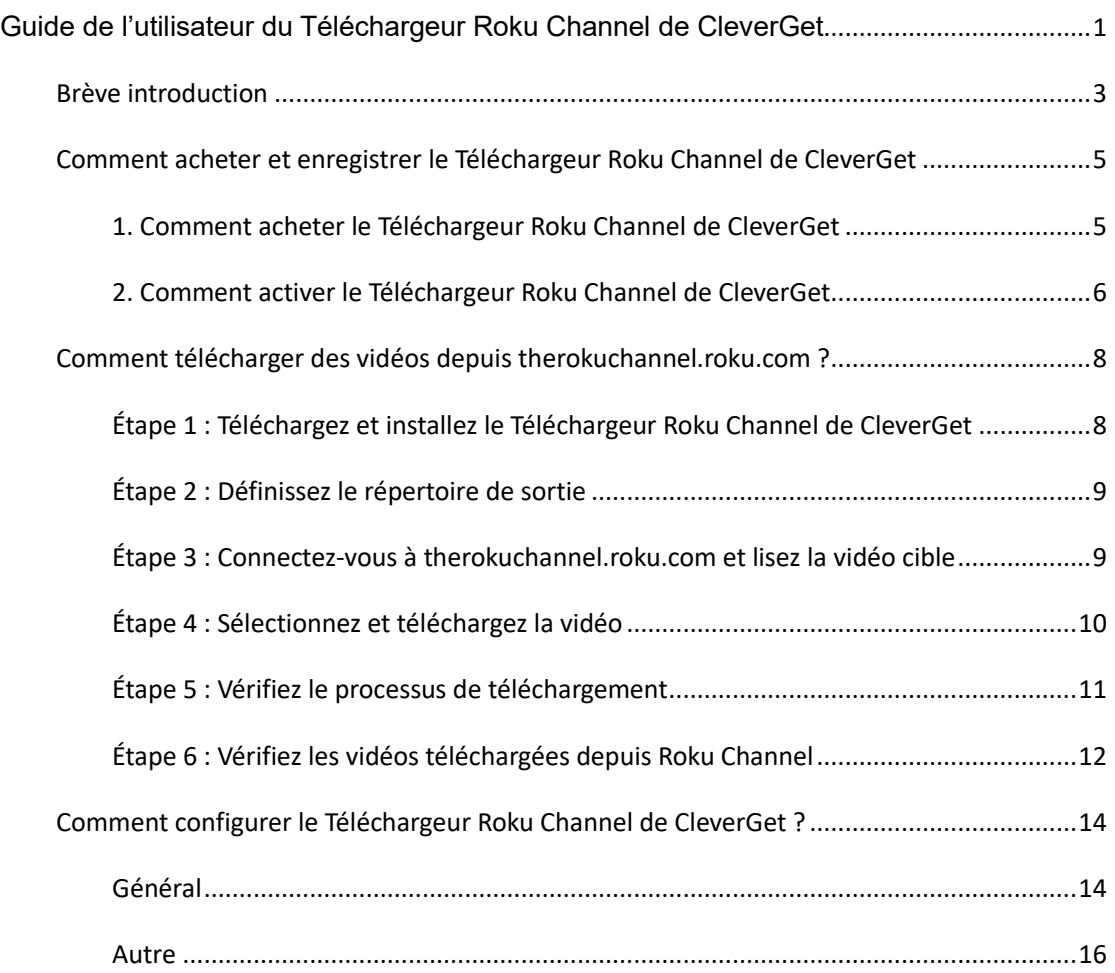

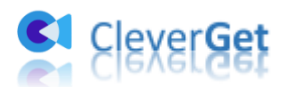

#### <span id="page-2-0"></span>**Br**è**ve introduction**

Le **Téléchargeur Roku Channel de CleverGet** est spécialement conçu pour télécharger des vidéos à la demande depuis therokuchannel.roku.com. En tant qu'outil professionnel de téléchargement de vidéos Roku Channel, il peut télécharger des vidéos à la demande, y compris des films et des émissions de télévision depuis therokuchannel.roku.com en fichiers MP4/MKV jusqu'à une résolution de 1080P avec des sous-titres et des pistes audio sélectionnés, le cas échéant. Il vous permet de lire et de regarder les films et les émissions de télévision de Roku Channel hors ligne librement, sans publicités ennuyeuses.

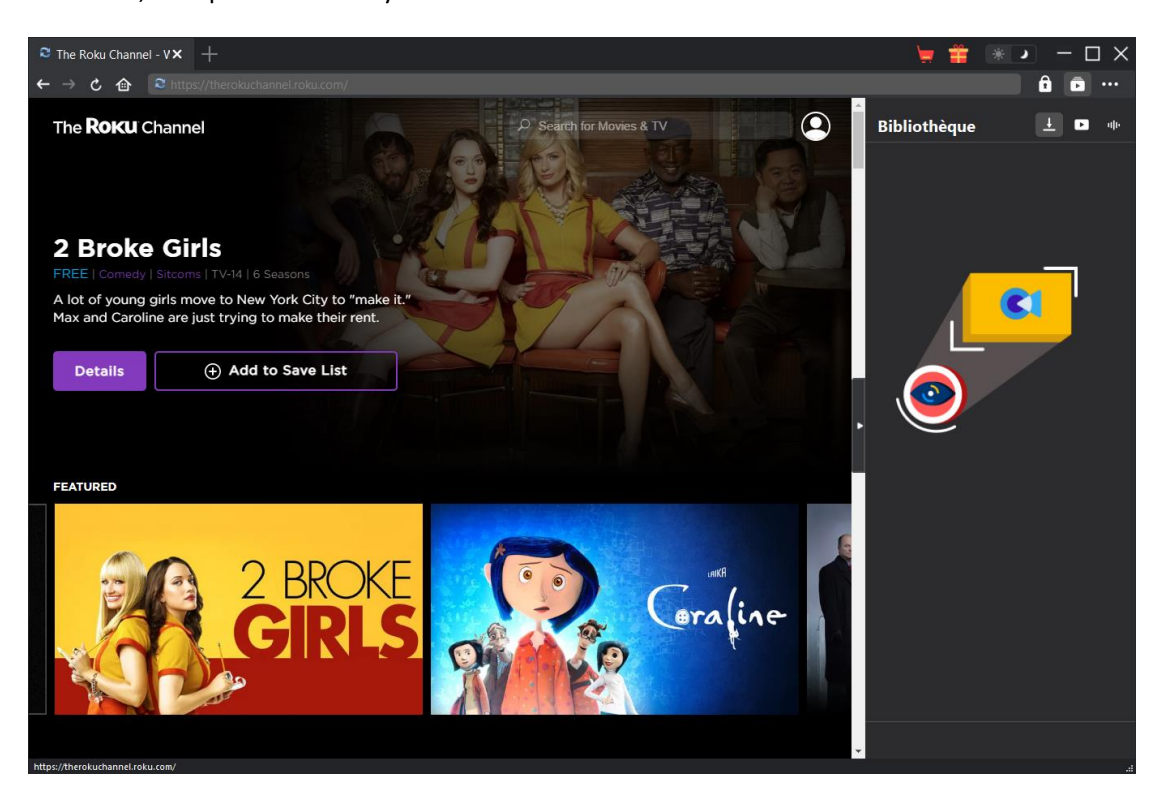

**Principales fonctionnalités du Téléchargeur Roku Channel de CleverGet :**

- 1. Télécharger les vidéos à la demande depuis therokuchannel.roku.com avec une résolution allant jusqu'à 1080P.
- 2. Télécharger et enregistrer les films et les émissions de télévision de Roku Channel en fichiers MP4/MKV pour les regarder hors ligne de manière illimitée.
- 3. Télécharger les sous-titres et les pistes audio sélectionnés à partir des vidéos Roku Channel.
- 4. Enregistrer les sous-titres dans des fichiers SRT/SUP externes ou intégrer les sous-titres dans le fichier vidéo de sortie.
- 5. Télécharger les vidéos Roku Channel pour les regarder hors ligne, sans publicité.
- 6. Navigateur intégré permettant de se connecter à therokuchannel.roku.com, de lire et de

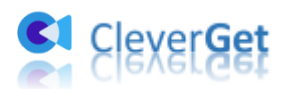

.<br>1997 | 1997 | 1997 | 1997 | 1997 | 1997 | 1997 | 1997 | 199

ua cua

regarder des films et des émissions de télévision..

7. Fournir des informations détaillées comme le titre, la durée, la qualité, la fréquence de trame, etc.

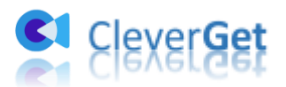

## <span id="page-4-0"></span>**Comment acheter et enregistrer le T**é**l**é**chargeur Roku Channel de CleverGet**

### <span id="page-4-1"></span>**1. Comment acheter le Téléchargeur Roku Channel de CleverGet**

La version gratuite du Téléchargeur Roku Channel de CleverGet vous permet de télécharger au maximum 3 vidéos depuis therokuchannel.roku.com. Vous pouvez passer à la version enregistrée pour des téléchargements illimités. Il existe 2 types de codes d'enregistrement : code de licence d'un an et code de licence à vie. Vous devez d'abord acheter une licence d'enregistrement avant de pouvoir enregistrer et activer le Téléchargeur Roku Channel de CleverGet.

A : Acheter la licence sur le site Web de CleverGet

1. Ouvre[z Page du produit du Téléchargeur Roku Channel de CleverGet](https://www.cleverget.com/fr/roku-channel-downloader/?guide) et cliquez sur le bouton « Acheter maintenant ». Choisissez le type de licence souhaité et procédez au paiement. Le code de licence vous sera envoyé immédiatement par e-mail.

2. Ou ouvrez directement [page d'achat de CleverGet,](https://www.cleverget.com/fr/purchase.html?guide) puis sélectionnez le module Téléchargeur Roku Channel de CleverGet et la validation. Après, cliquez sur le bouton « Acheter » pour procéder au paiement.

B : Acheter la licence à partir du programme CleverGet

3. Ou, sur le programme CleverGet, cliquez sur l'icône à trois points \*\*\*, puis ouvrez le bouton « Acheter » dans le menu déroulant pour accéder à la page d'achat du CleverGet. Choisissez ensuite le(s) module(s) et la validation pour procéder comme indiqué ci-dessus.

4. Ou, sur le programme CleverGet, cliquez sur le bouton « Activer » **D**our accéder au « Centre d'activation ». Choisissez les modules que vous souhaitez acheter, puis cliquez sur le bouton « Acheter ». Sur la page d'achat des modules CleverGet, choisissez le module et la validation appropriés, puis effectuez le paiement.

5. Ou, si vous avez déjà acheté et activé des modules CleverGet, sur l'interface du « Centre d'enregistrement », vous pouvez voir le bouton « Renouveler » juste à côté de tout module activé, en cliquant sur lequel vous pouvez acheter un code de licence de renouvellement pour renouveler l'utilisation.

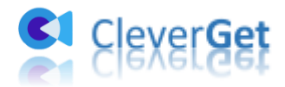

**Remarque :** Vous pouvez acheter la licence de tout module ou du package de CleverGet des manières mentionnées ci-dessus. Plus vous achetez de modules, plus vous bénéficiez d'une remise élevée.

#### <span id="page-5-0"></span>**2. Comment activer le Téléchargeur Roku Channel de CleverGet**

Vérifiez votre boîte email pour obtenir la licence. Copiez le code de licence que vous avez acheté, puis suivez le guide ci-dessous pour enregistrer et activer le module Téléchargeur Roku Channel de CleverGet :

A. Sur le programme CleverGet, cliquez sur le bouton « Activer »  $\blacksquare$  pour accéder au « Centre d'activation ». Collez le code d'enregistrement dans le champ Code. Appuyez sur la

**B** CleverGet  $\mathbf{x}$  $\Box$  $\leftarrow$   $\rightarrow$   $\text{C}$   $\oplus$   $\blacksquare$ Ø **Centre d'activation** Entrez la licence pour activer le produit ou le module  $\rightarrow$ Cle  $\overline{\mathbf{c}}$ (۲) MODULES 図目 amazon **HB©MQX** Vide  $\blacktriangleright$ YouTul **■** OnlyFans A **U-NEXT GLU** pluto@ **CRACKLE** C crunchyroll Paramo **Cwitch**  $\bullet$ Crunchy  $\Box$ 

touche d'entrée du clavier ou cliquez sur le bouton  $\rightarrow$  pour l'activer.

B. Ou, sur le programme CleverGet, cliquez sur l'icône à trois points \*\*\*, puis cliquez sur l'option « Enregistrer » pour entrer dans le « Centre d'activation » afin d'activer le Téléchargeur Roku Channel de CleverGet avec le code d'enregistrement valide que vous avez déjà acheté.

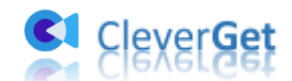

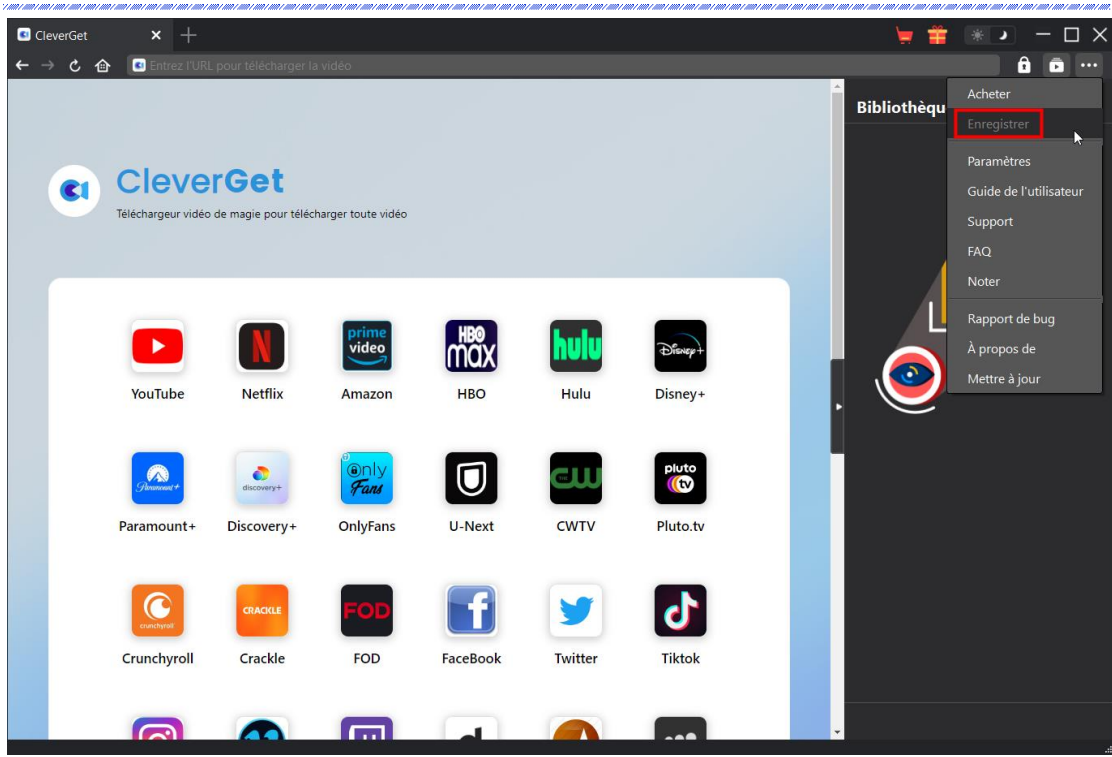

**Remarque :** Assurez-vous que votre ordinateur est bien connecté à Internet pour l'activation de la licence. Et il ne doit y avoir aucun espace entre les lettres du code de licence.

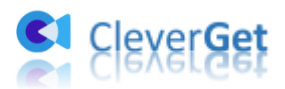

#### <span id="page-7-0"></span>**Comment t**é**l**é**charger des vid**é**os depuis**

#### **therokuchannel.roku.com ?**

En tant que téléchargeur professionnel de vidéos Roku Channel, le Téléchargeur Roku Channel de CleverGet vous aide à télécharger des vidéos depuis therokuchannel.roku.com en haute qualité avec des sous-titres et des pistes audio, le cas échéant. Suivez le guide ci-dessous pour apprendre comment utiliser le Téléchargeur Roku Channel de CleverGet pour télécharger des vidéos depuis therokuchannel.roku.com.

#### <span id="page-7-1"></span>**Étape 1 : Téléchargez et installez le Téléchargeur Roku Channel**

#### **de CleverGet**

Tout d'abord, téléchargez et installez gratuitement le Téléchargeur Roku Channel de CleverGet sur votre ordinateur. Téléchargez et installez la bonne version en fonction du système d'exploitation de votre ordinateur.

Remarque : Le Téléchargeur Roku Channel de [CleverGet](https://www.cleverget.com/fr/?guide) est un module intégré au CleverGet programme.

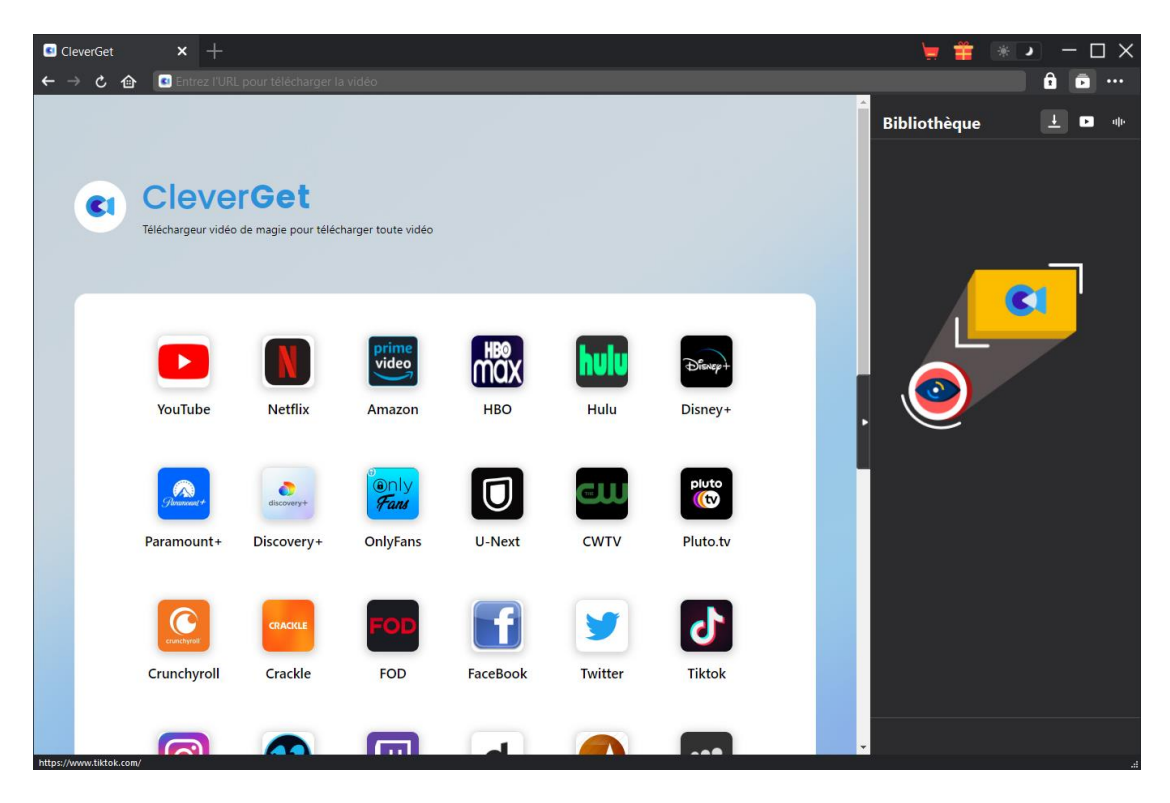

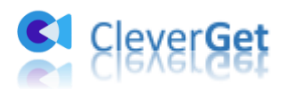

#### <span id="page-8-0"></span>**Étape 2 : Définissez le répertoire de sortie**

Dans le coin en haut à droite de CleverGet, cliquez sur l'icône à trois points \*\*\*, puis sur l'option « Paramètres » pour ouvrir le panneau « Paramètres ». Sous l'onglet « Général », vous pouvez définir le répertoire de sortie dans la case « Enregistrer la vidéo dans » et modifier d'autres paramètres comme la langue de l'interface utilisateur du programme, son apparence, les tâches de téléchargement maximales, etc. Si vous cochez l'option « Créer un sous-dossier pour chaque module », les vidéos en ligne seront enregistrées dans le sous-dossier des modules correspondants. Enfin, cliquez sur le bouton « Enregistrer ».

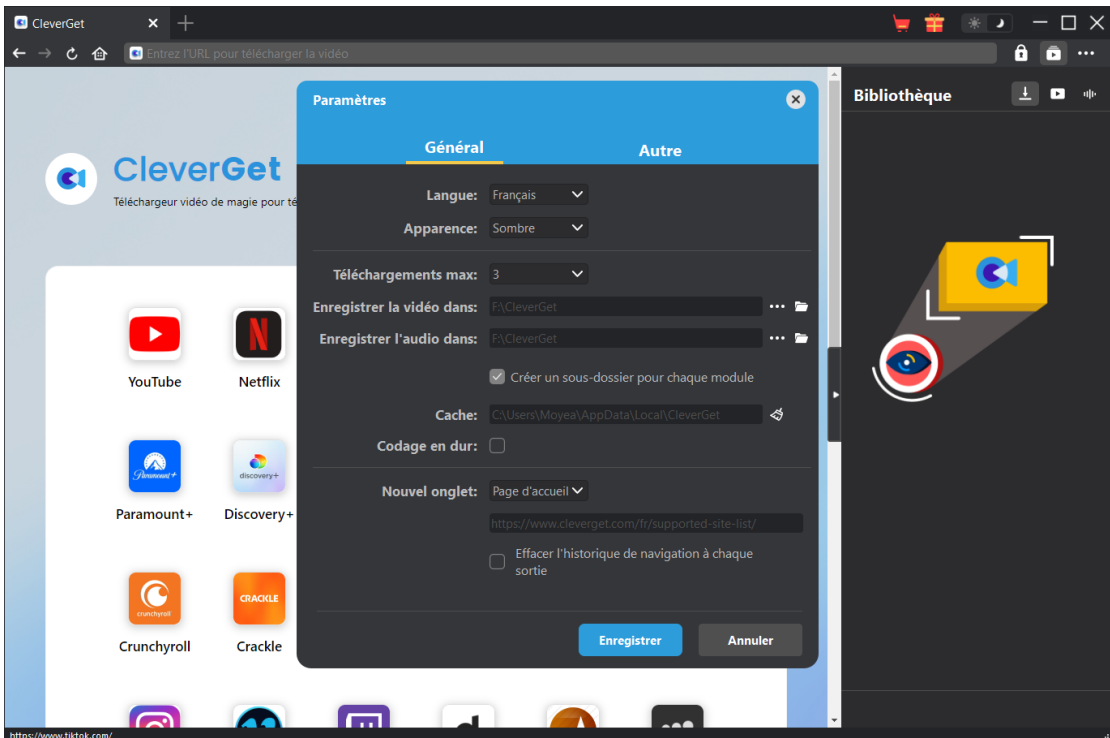

# <span id="page-8-1"></span>**Étape 3 : Connectez-vous à therokuchannel.roku.com et lisez la vidéo cible**

Ouvrez le site therokuchannel.roku.com dans CleverGet, et recherchez la vidéo cible à télécharger sur le site therokuchannel.roku.com. Lisez la vidéo cible que vous souhaitez télécharger. Connectez-vous à votre compte dans CleverGet si nécessaire.

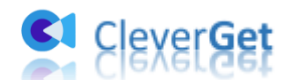

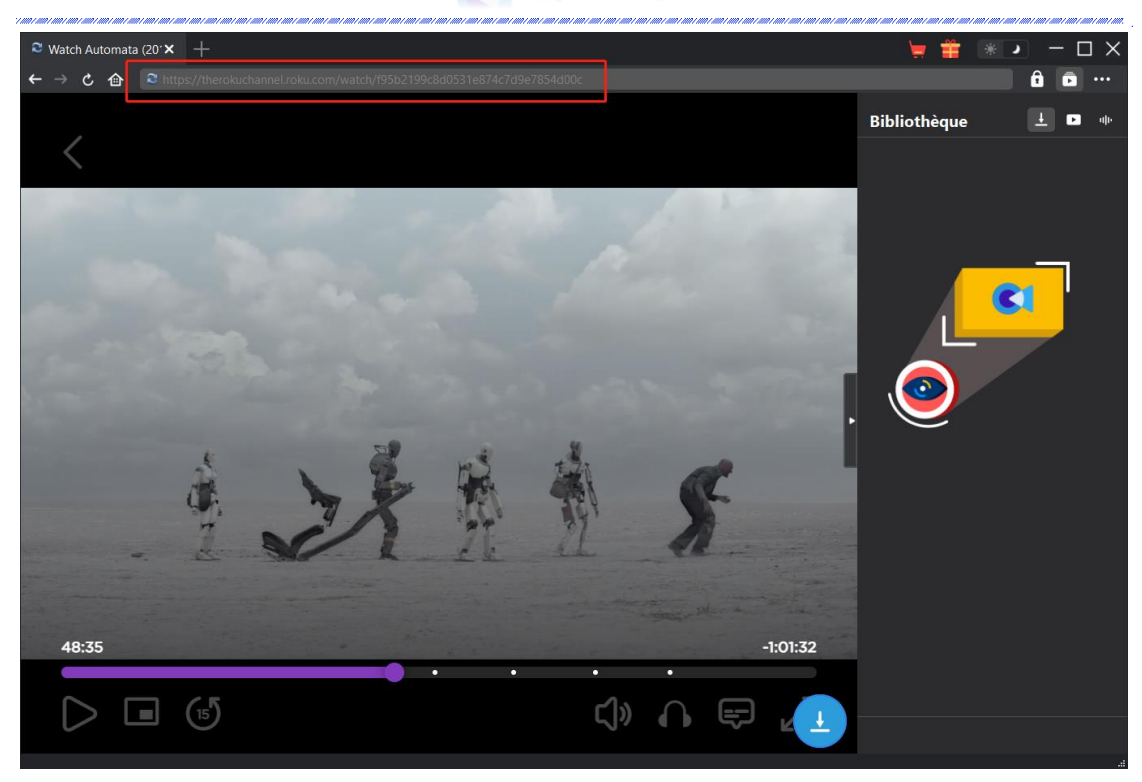

**Remarque :** Assurez-vous que la vidéo que vous allez télécharger est en cours de lecture pour l'analyse. Sinon, CleverGet ne parviendra pas à analyser l'URL de la vidéo.

#### <span id="page-9-0"></span>**Étape 4 : Sélectionnez et téléchargez la vidéo**

Une fois que vous avez commencé à lire la vidéo Roku Channel cible, cliquez sur l'icône de téléchargement dans le coin en bas à droite pour laisser le Téléchargeur Roku Channel de CleverGet analyser l'URL de la vidéo. Si le Téléchargeur Roku Channel de CleverGet analyse la vidéo avec succès, il apparaîtra une interface « Télécharger » avec toutes les options de téléchargement disponibles dans différentes qualités/résolutions, fréquences d'images et tailles. Choisissez celle que vous voulez télécharger, puis cliquez sur le bouton bleu « Télécharger » pour commencer à télécharger les vidéos depuis therokuchannel.roku.com.

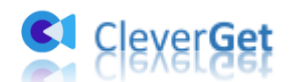

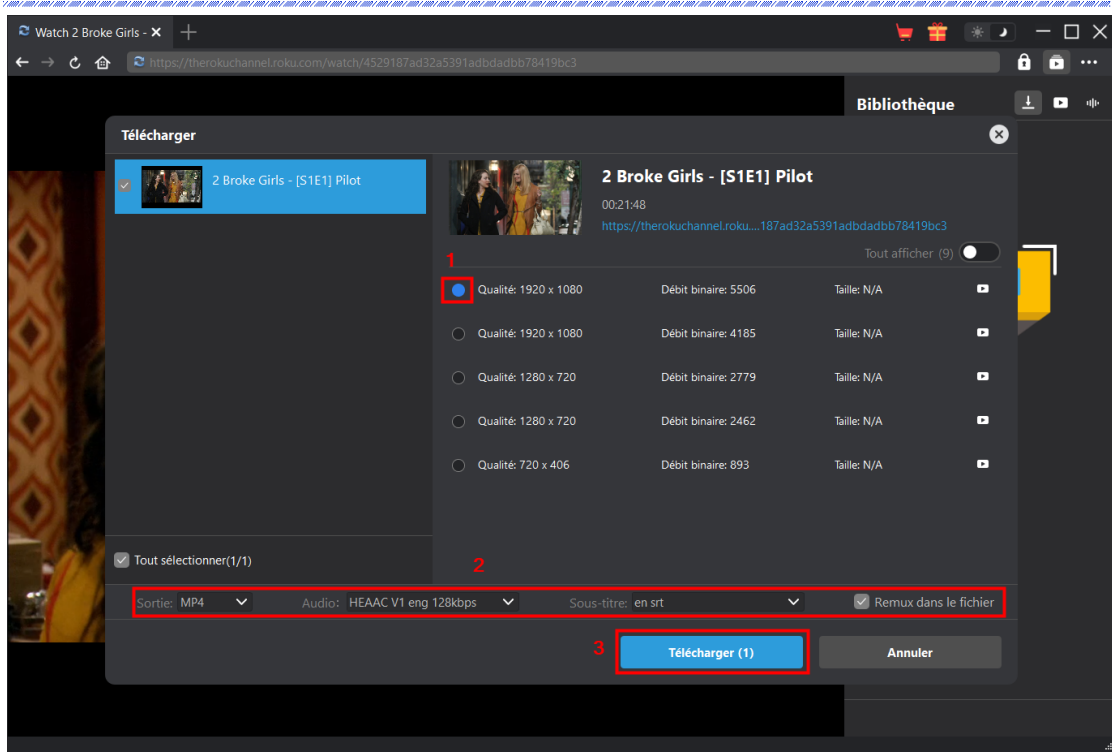

### <span id="page-10-0"></span>**Étape 5 : Vérifiez le processus de téléchargement**

Dans la barre latérale droite de CleverGet, vous pouvez voir la progression du téléchargement sous

l'onglet « Téléchargement »  $\overline{\mathbf{I}}$ . Vous pouvez annuler ou supprimer la tâche de téléchargement à tout moment.

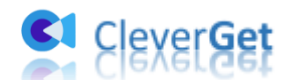

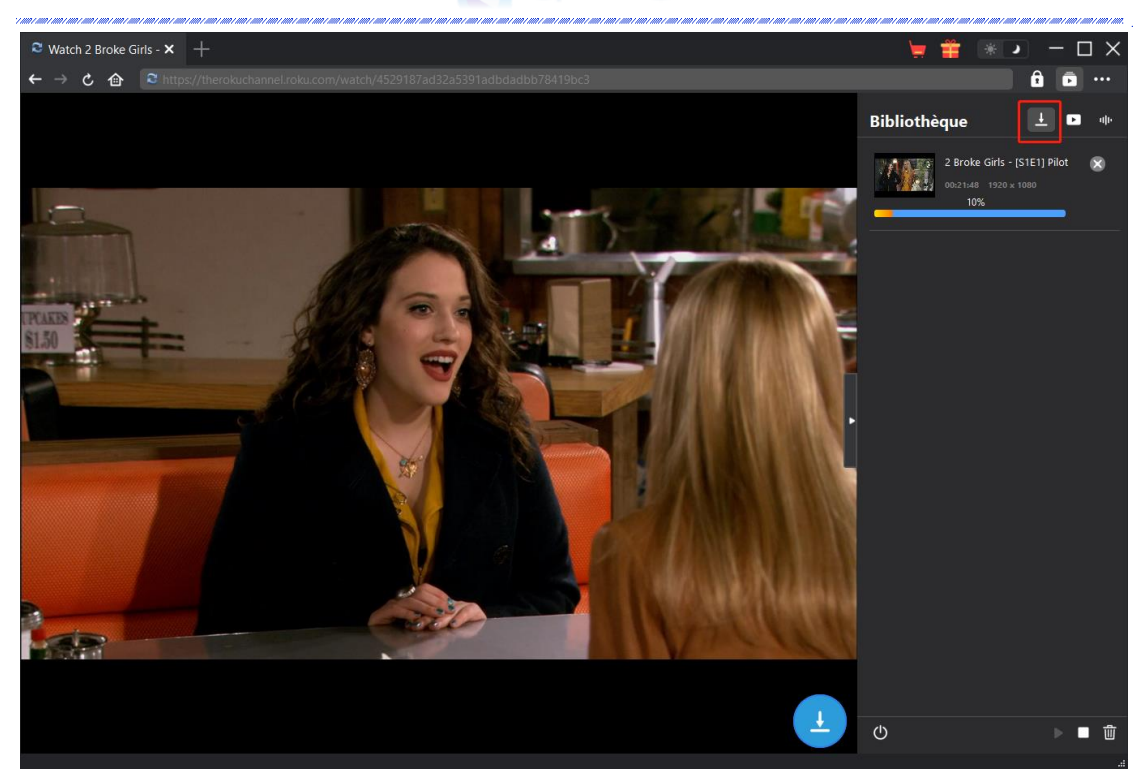

#### <span id="page-11-0"></span>**Étape 6 : Vérifiez les vidéos téléchargées depuis Roku Channel**

Une fois le téléchargement terminé, le panneau téléchargé s'ouvre automatiquement sous l'onglet

« Vidéo »  $\Box$  . Cliquez sur le bouton « Lire » dans la vignette du fichier téléchargé pour le lire avec votre lecteur multimédia par défaut, l'ouvrir avec [Lecteur de Blu-ray de Leawo,](https://www.leawo.org/fr/blu-ray-player/?guide) le graver sur un disque, le supprimer ou ouvrir la page Web source.

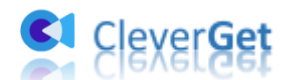

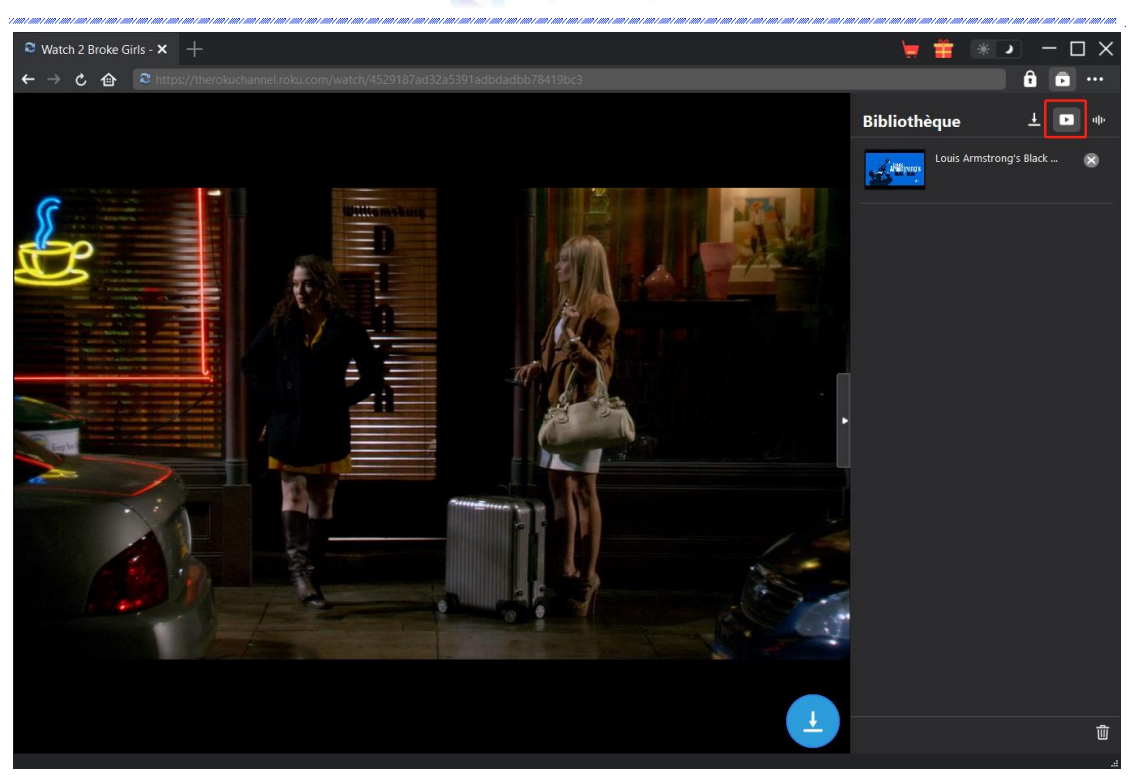

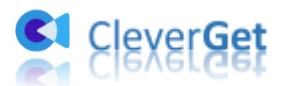

# <span id="page-13-0"></span>**Comment configurer le T**é**l**é**chargeur Roku Channel de CleverGet ?**

Dans le coin en haut à droite de CleverGet, cliquez sur l'icône à trois points et vous verrez apparaître un menu déroulant, qui comprend plusieurs options : Acheter, Enregistrer, Paramètres, Guide de l'utilisateur, Support, FAQ, Noter, Rapport de bug, A propos de et Mettre à jour. Cliquez sur n'importe quelle option pour obtenir l'aide que vous souhaitez.

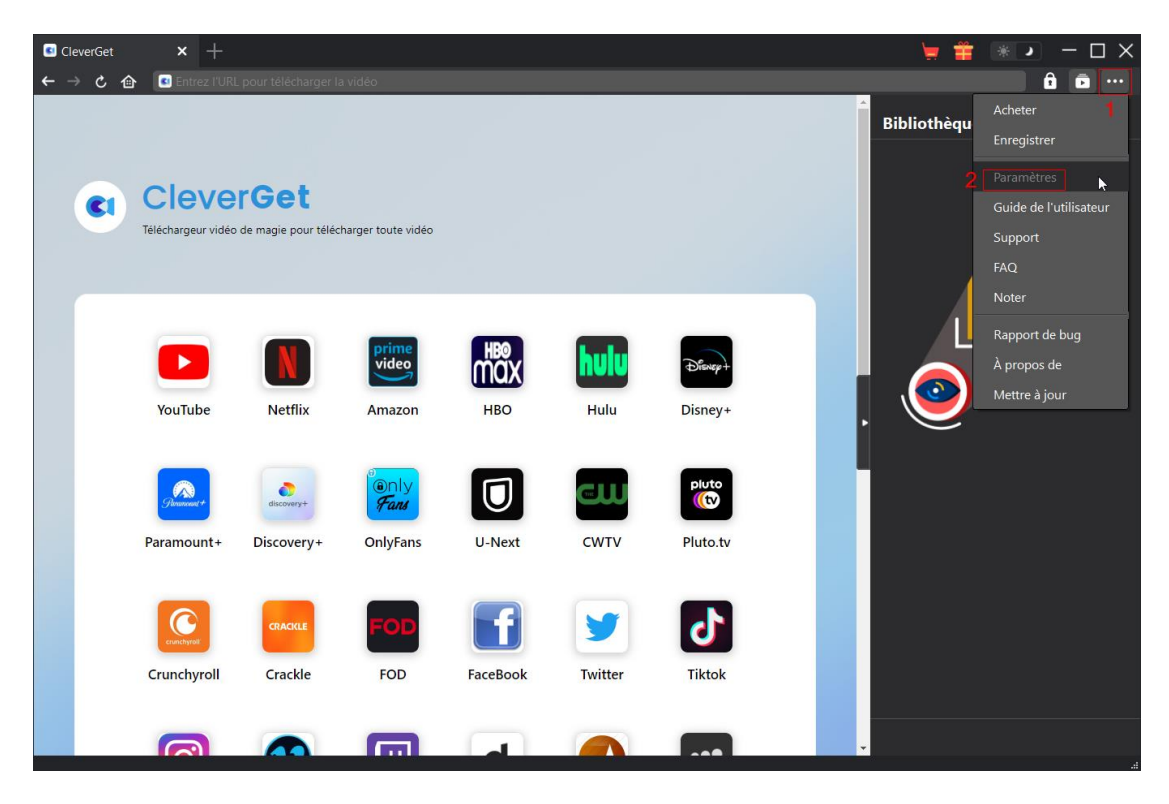

Pour modifier les paramètres par défaut de CleverGet, cliquez sur l'option « Paramètres » dans le menu déroulant pour accéder au panneau « Paramètres ».

#### <span id="page-13-1"></span>**Général**

Dans l'onglet « Général », vous pouvez trouver presque tous les paramètres par défaut pour améliorer votre expérience de téléchargement. Y compris :

1. **Langue :** Changez la langue de l'interface parmi les 5 langues : anglais, chinois (simplifié), japonais, allemand et français.

2. **Apparence :** Basculez entre les modes clair et sombre. Vous pouvez aussi le modifier

directement en cliquant sur l'icône « Mode clair/sombre » de l'interface principale.

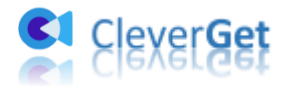

3. **Téléchargements max :** Décidez le nombre de tâches que CleverGet peut traiter en même temps, de 1 à 5.

4. **Enregistrer la vidéo dans :** Affichez le répertoire par défaut pour enregistrer les vidéos téléchargées, et modifiez-le en fonction de vos préférences personnelles.

5. **Enregistrer l'audio dans :** Affichez le répertoire par défaut pour enregistrer les fichiers audios téléchargés, et modifiez-le en fonction de vos préférences personnelles.

6. **Créer un sous-dossier pour chaque module :** Créez automatiquement des sous-dossiers pour tous les modules si cette option est cochée. Enregistrez et classez les vidéos téléchargées dans les sous-dossiers correspondants.

7. **Cache** : Il vous montre l'adresse du cache du navigateur du programme et l'option pour effacer le cache en un clic, dans le but d'aider à résoudre des problèmes comme le plantage du programme, le blocage du programme, etc.

8. **Codage en dur :** En cochant cette case, CleverGet utilisera la carte graphique de votre GPU pour coder le fichier téléchargé, ce qui est beaucoup plus rapide mais plus exigeant pour la configuration matérielle de l'ordinateur.

9. **Nouvel onglet :** Choisissez d'ouvrir un nouvel onglet vers la page d'accueil, la page par défaut ou une page vide.

10. **Effacer l'historique de navigation à chaque sortie :** Si cette option est cochée, l'historique de navigation sera effacé automatiquement chaque fois que le programme CleverGet est fermé.

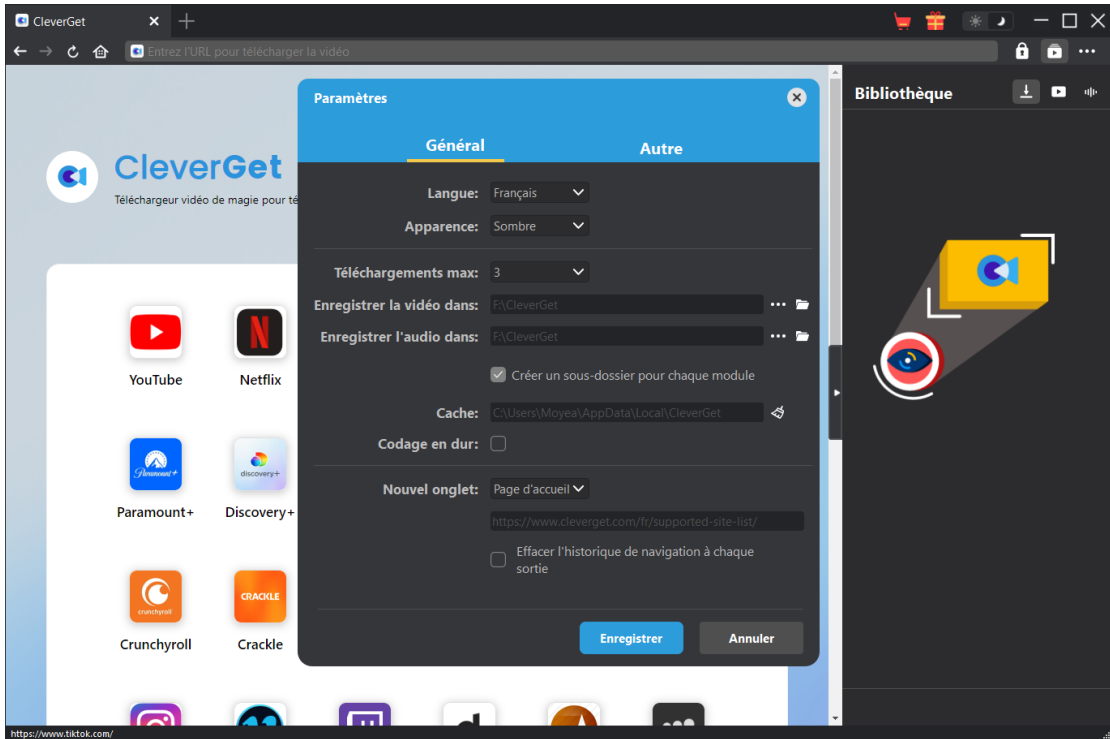

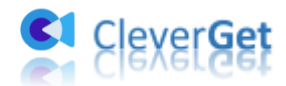

uu i uu.

#### <span id="page-15-0"></span>**Autre**

Ouvrez l'onglet Autre pour activer/désactiver la fonction « Vérification automatique » et définissez la fréquence à laquelle vous souhaitez que CleverGet vérifie la mise à jour avec le bouton « Rechercher les mises à jour ».

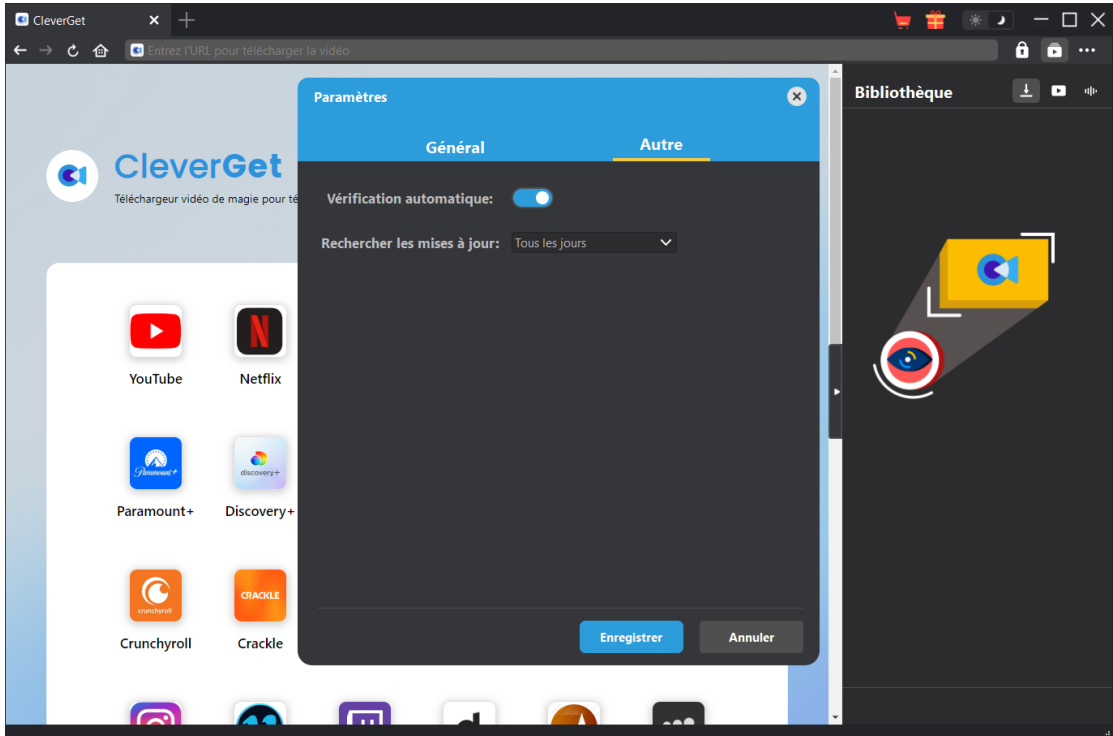

Une fois tous les paramètres terminés, cliquez sur le bouton « Enregistrer » pour enregistrer toutes les modifications.